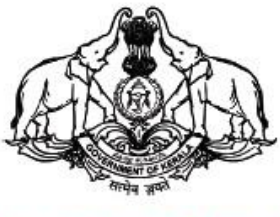

കേരള സർക്കാർ

കാർഷിക വികസന കർഷക ക്ഷേമ വകുപ്പ്

## Krishikoottam Data Collection

**User manual for Agricultural Officer**

തയ്യാറാക്കിയത് : ഐ ടി ഡിവിഷന്, കാര്ഷികവികസന കര്ഷകക്ഷേമ വകുപ്പ് 1

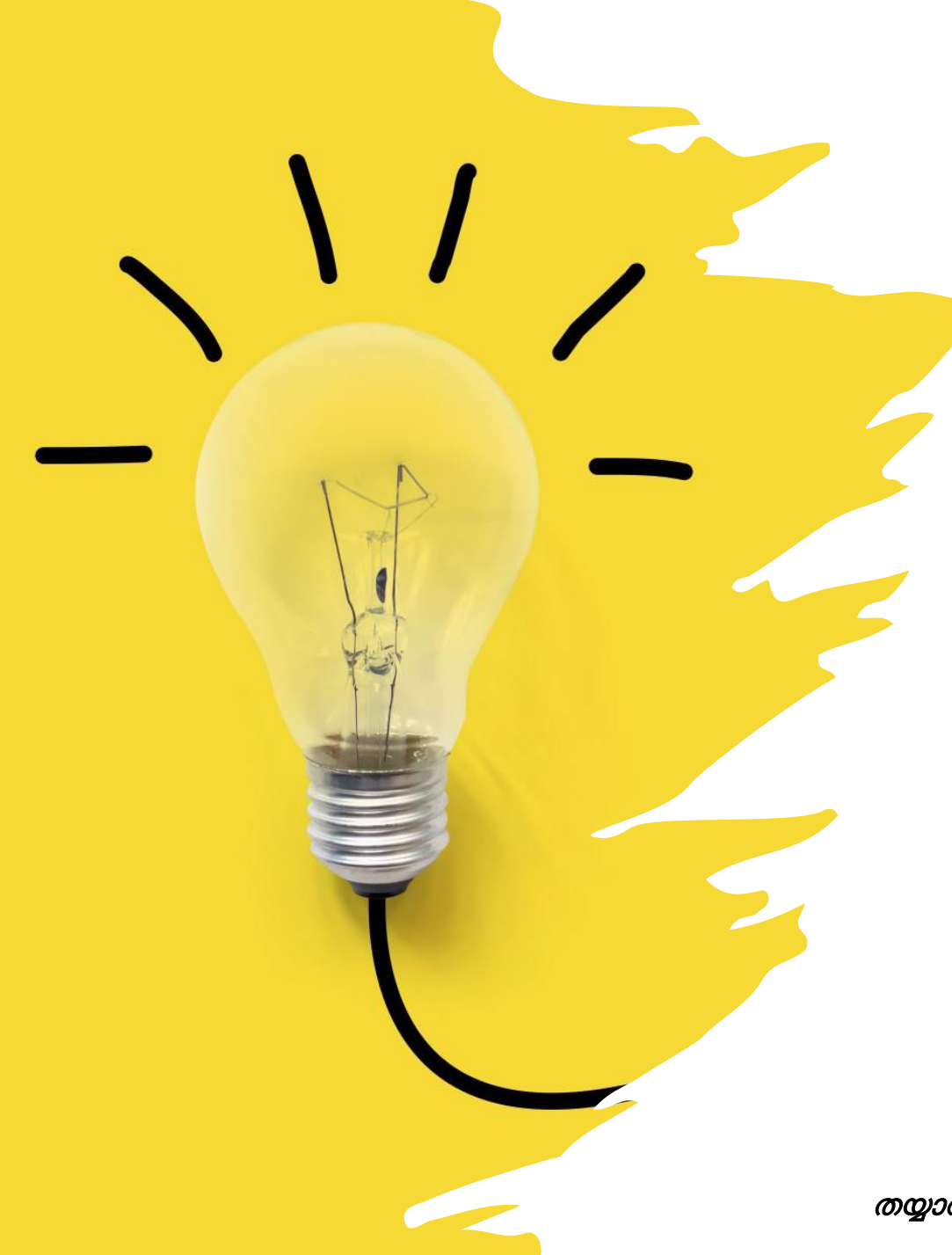

# ആമുഖം

- AIMS v 2.0–ൽ കൃഷി ഓഫീസറ്റടെ ലോഗിനിൽ മാത്രക്ഷമ ഈ ക്ഷസവനം ഭ്യമാകൂ.
- എയിംസ് 2.0 ലെ ഓഫീസ് മാപ്പിംഗ്രം ജീവനക്കാരുടട മാപ്പിംഗ് പൂര്ത്തിയാക്കണം.
- പരിമിതമായ സമയത്തേക്ക് മാത്രമേ ഉദ്യോഗസ്ഥർക്ക് ഈ സേവനം ലഭ്യമാകൂ.
- സമര്പ്പിച്ച വിവരങ്ങള് അതത് കൃഷി ഓഫീസറുടെ ലോഗിനിൽ ദൃശ്യമാകും.

ശ്രദ്ധിക്കുക !!

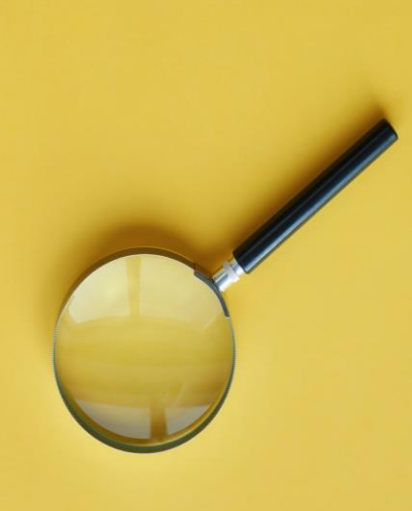

- AlMS 2.0 –വിൽ കൃഷി ഓഫീസർ ലോഗിൻ ചെയ്താണ് കൃഷിക്കൂട്ടങ്ങളുടെ വിവരങ്ങൾ ചേർക്കേണ്ടത്. നിലവിൽ AO ലോഗിനിൽ മാത്രമേ ഈ സംവിധാനം നിലവിലുള്ളൂ.
- AIMS 2.0–വിൽ ഓഫീസ് മാപ്പിംഗ് പൂർത്തിയാക്കാത്തവർ അത് പൂർത്തിയാക്കിയതിന്ദ ശേഷം മാത്രം വിവരങ്ങള് എന്ട്രി വരുത്തുക
- വാർഡുകൾ പൂർണ്ണമായും കൃഷി അസ്സിസ്റ്റന്റിന് മാപ്പ് ചെയ്തിട്ടുണ്ട് എന്ന് ഉറപ്പ് വരുത്തേണ്ടതാണ്. മാപ്പ് ചെയ്യാത്ത വാർഡുകൾ സെലക്ട് ചെയ്യാൻ കഴിയില്ല.
- കൃഷിക്കൂട്ടം ആയി രജിസ്റ്റർ ചെയ്ത ഗ്രൂപ്പുകളെ (എയിംസ് 1.0 ലോ 2.0 ലോ) സംബന്ധിച്ചുള്ള വിവരങ്ങൾ മാത്രമേ ഡാറ്റാ എൻട്രി ചെയ്യാനാകൂ.
- ആ്യം മടറ്റാരു ഗ്രൂപ്പ് (ഉ്ാ: ടജ.എൽ.ജി) ആയി രജിസ്റ്റര് ടെയ്യുകയം പിന്നീട് കൃഷികൂട്ടമായി update ചെയ്യുകയും ചെയ്ത ഗ്രൂപ്പകൾ AIMS 2.0 യിൽ ഒരു തവണ എങ്കിലും ലോഗിൻ ചെയ്യേണ്ടതാണ്.
- ഈ നിർദ്ദേശം ക്ലഷിക്കട്ടങ്ങൾക്കു കൃഷി ഓഫീസർ നൽകേണ്ടതാണ്. എന്നാൽ മാത്രമേ ഗ്രപ്പ് AIMS 2.0 -വിൽ അവരുടെ ഡാറ്റ അപ്ഡേറ്റ് ആവുകയുള്ളൂ. അതിന്<mark>ദ</mark> ശേഷം മാത്രമേ AO ലോഗിനിൽ വിവരങ്ങൾ അപ്ഡേറ്റ് ചെയ്യാൻ സാധിക്കുകയുള്ള.
- ഒരു തവണ ചേർക്കന്ന വിവരങ്ങൾ (കൃഷിക്ടട്ടങ്ങളുടെ ഇനം, വാർഡ് നമ്പർ എന്നിവ) തിരു<u>ത്ത</u>വാൻ നിലവിൽ സംവിധാനം ഇല്ല. അതിനാൽ അതീവ ശ്രദ്ധയോടെ മാത്രം വിവരങ്ങൾ എൻടി വരുത്തുക.

## <https://www.aimsnew.kerala.gov.in/> എന്ന വെബ്സൈറ്റ് സന്ദർശിക്കുക

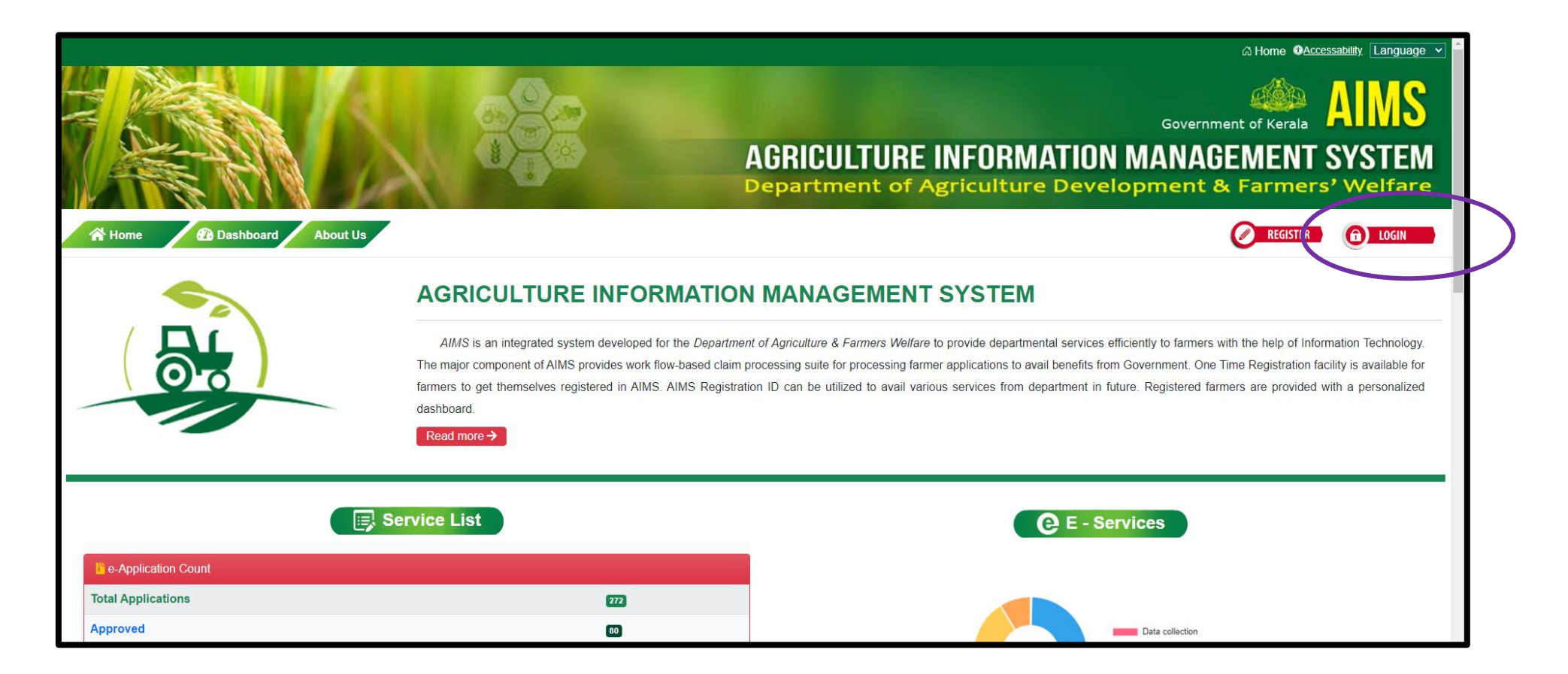

1. ഇടർന്ന് login ബട്ടൻ ക്ലിക്ക് ചെയ്യക.

#### 2. Department Login ക്ലിക്ക് ചെയ്യുക

![](_page_4_Picture_19.jpeg)

തയ്യാറാക്കിയത് : ഐ ടി ഡിവിഷൻ, കാർഷികവികസന കർഷകക്ഷേമ വകുപ്പ്  $^{-5}$ 

3. യൂസർ നെയിം ആയി PEN Number എന്റർ ചെയ്യുക.

![](_page_5_Picture_29.jpeg)

- ഓഫീസ് മാപിംഗ് യൂസര് മാുവൽ കാണുന്നതിനായി ഇവിടട [ക്ലിക്ക് ടെയ്യുക](https://keralaagriculture.gov.in/wp-content/uploads/2022/04/oFFICE-MAPPING-CIRCULAR-AND-ANNEXURE.pdf)
- Employee Transfer യൂസർ മാനുവൽ കാണുന്നതിനായി ഇവിടെ ക്ലിക്ക് ചെയ്യുക

![](_page_6_Picture_0.jpeg)

ക്ഷ ാഗിന് ടെയ്യുക്ഷമ്പാള് ഭ്യമാകുന്ന ക്ഷപജിൽ "Submit from Office" എന്ന ബട്ടണിൽ ക്ലിക്ക് ചെയ്യുക. Apply New Service എന്ന പേജ് ഭ്യമാകും

ശ്രദ്ധിക്കുക : ഒരു അക്ഷപേ സമർപ്പിക്കുന്ന മാതൃകയിൽ ആണ് ഇവിടട വിവരങ്ങള് സമര്പ്പിക്കാന് ക്ഷപാകുന്നത്.

![](_page_7_Picture_113.jpeg)

- Classification ൽ "Submit from Office" സെലക് ചെയ്യുക.
- Service ൽ "Krishikoottam Data Collection" സെലക്ട് ചെയ്യുക
- Check Farmer നു നേരെയുള്ള check box ൽ ക്ലിക്ക് ചെയ്യുക
- ഇടർന്ന് ലഭ്യമാകുന്ന കോളത്തിൽ കൃഷിക്കുട്ടം സ്മാർട്ട് ഐഡി എന്റർ ചെയ്ത് search button ക്ലിക്ക് ചെയ്യുക.
- ഇടർന്ന് ലഭ്യമാകുന്ന കൃഷികൂട്ടത്തിന്റെ പേരും മേൽവിലാസവും ഉറപ്പ് വരുത്തിയ ശേഷം "Apply" ബട്ടൺ ക്ലിക്ക് ടെയ്യുക

ശ്രദ്ധിക്കുക : ഇവിടെ ഗ്രൂപ്പിന്റെ ഐ ഡി എൻടി ചെയ്യാൻ ശ്രദ്ധിക്കുക. ഐ ഡി എൻടി ചെയ്യാത്ത പക്ഷം ഗ്രൂപ്പിന് പകരം കൃഷി <mark>ഓഫീസറ്റടെ പേരിൽ ആണ് വിവരങ്ങൾ എൻടി വരിക</mark> 8 മുഖ്യമായ ക്ഷേത്രമാണ് 8 8 മുഖ്യമായ 8 8 8 8 8 8 8 8 9 9 9 9 9 9 9 9 9 9

ഇക്ഷപ്പാള് എന്ട്രി വരുത്തിയ വിവരങ്ങൾ Dashboard ലെ Pending Applications എന്ന

![](_page_8_Picture_1.jpeg)

**ടാബിലേക്ക് ആണ് വരുന്നത്.** തുടർന്ന് ലഭ്യമാകുന്ന പേജിൽ (Dashboard) "Pending Application" എന്ന ബോക്ലിൽ ക്ലിക്ക് ചെയ്യുക

![](_page_9_Picture_38.jpeg)

ഇടർന്ന് ലഭ്യമാകുന്ന പേജിൽ Njangalum Krishiyilekku എന്നതിന് നേരെയുള്ള "view" ബട്ടൺ ക്ലിക്ക് ചെയ്യുക

![](_page_9_Picture_39.jpeg)

ഇടർന്ന് വരുന്ന പേജിൽ krishikoottam data collection എന്നതിന് നേരെയുള്ള "view" ൽ ക്ലിക്ക് ചെയ്യുക

തയ്യാറാക്കിയത് : ഐ ടി ഡിവിഷൻ, കാർഷികവികസന കർഷകക്ഷേമ വകുപ്പ് $^{10}$ 

#### **AGRICULTURE INFORMATION MANAGEMENT SYSTEM**

Government of Kera

Development & Fa

![](_page_10_Picture_34.jpeg)

#### ഇടർന്ന് Action മെനു ക്ലിക്ക് ചെയുക

![](_page_10_Picture_35.jpeg)

"Action Menu" ൽ process എന്ന ബട്ടണിൽ ക്ലിക്ക് ചെയ്യുക

![](_page_11_Picture_25.jpeg)

### ഇപ്പോൾ കാണുന്ന പേജിൽ Add New Row ബട്ടൻ ക്ലിക്ക് ചെയ്യുക.

![](_page_11_Picture_26.jpeg)

തുടര്ന്ന് Started Working?, വാര്ഡ് , sector എന്നിവ തിരടെടുത്ത് **save** ബട്ടൺ അമര്ത്തുക.

![](_page_12_Picture_87.jpeg)

![](_page_12_Picture_88.jpeg)

**Nard** 

Select **Select** 

![](_page_12_Picture_89.jpeg)

തുടര്ന്ന് വാര്ഡ് , sector എന്നിവ തിരടെടുത്ത് **save** ബട്ടൺ അമര്ത്തുക.

13 വാർഡുകൾ പൂർണ്ണമായും കൃഷി അസ്സിസ്റ്റന്റിന് മാപ്പ് ചെയ്തിട്ടുണ്ട് എന്ന് ഉറപ്പ് വരുത്തേണ്ടതാണ്. മാപ്പ് ചെയ്യാത്ത വാർഡുകൾ സെലക്ട് ചെയ്യാൻ കഴിയില്ല.

#### ഇടർന്ന് Action മെന്മവിൽ Approve by AO എന്ന ഓപ്ഷൻ തിരഞ്ഞെടുത്ത് submit അമർത്തുക.

![](_page_13_Picture_16.jpeg)

## ഈരീതിയിൽ നിങ്ങള്ക്ക് സക്ഷന്ദശ്ം ഭ്ിക്കും

![](_page_14_Picture_1.jpeg)

![](_page_14_Picture_2.jpeg)

<sup>15</sup> തയ്യാറാക്കിയത് : ഐ ടി ഡിവിഷന്, കാര്ഷികവികസന കര്ഷകക്ഷേമ വകുപ്പ്

നിങ്ങള് എന്ട്രി വരുത്തിയ വിവരങ്ങളുടട റിക്ഷപ്പാര്ട്ട് നിങ്ങളുടെ ലോഗിനിൽ അടുത്ത് തന്നെ ഭ്യമാക്കുന്നതായിരിക്കും**.** 

## AIMS പോർട്ടലുമായി ബന്ധപ്പെട്ട സംശയങ്ങൾക്ക് സ്റ്റേറ്റ് ഹെല്പ് ഡെസ്കിൽ ബന്ധപ്പെടുക.

https://www.aimsnew.kerala.gov.in, https://www.aims.kerala.gov.in,

![](_page_16_Picture_2.jpeg)

## Ph No: 0471 - 2968122, 0471-2303990, 0471 - 2309122

Email aimsagrikerala@gmail.com, aims.agri@kerala.gov.in,

ഐ ടി ഡിവിഷൻ, കാർഷിക വികസന കർഷക ക്ഷേമ വകപ്പ്